# **MF985**

# User Guide

Copyright © 2017 ZTE CORPORATION. All rights reserved.

No part of this publication may be quoted, reproduced, translated or used in any form or by any means, electronic or mechanical, including photocopying and microfilm, without the prior written permission of ZTE Corporation. The manual is published by ZTE Corporation. We reserve the right to make modifications on print errors or update specifications without prior notice. microSDHC is a trademark of SD, 3C-LLC.<br> $\mathbf{M}$ icro<sup>*m*</sup>

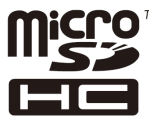

Version No. : V1.0 Edition Time: November 2017

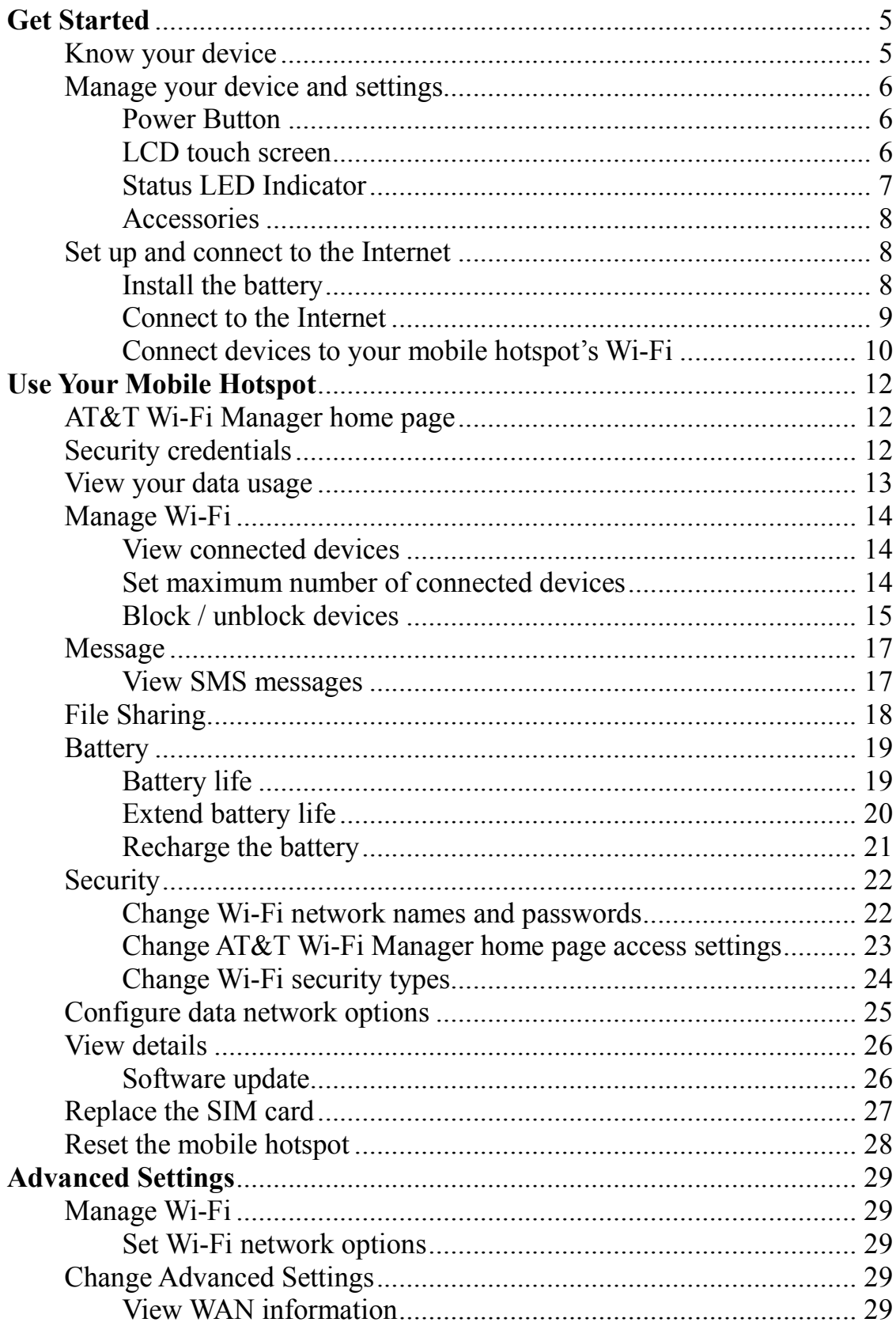

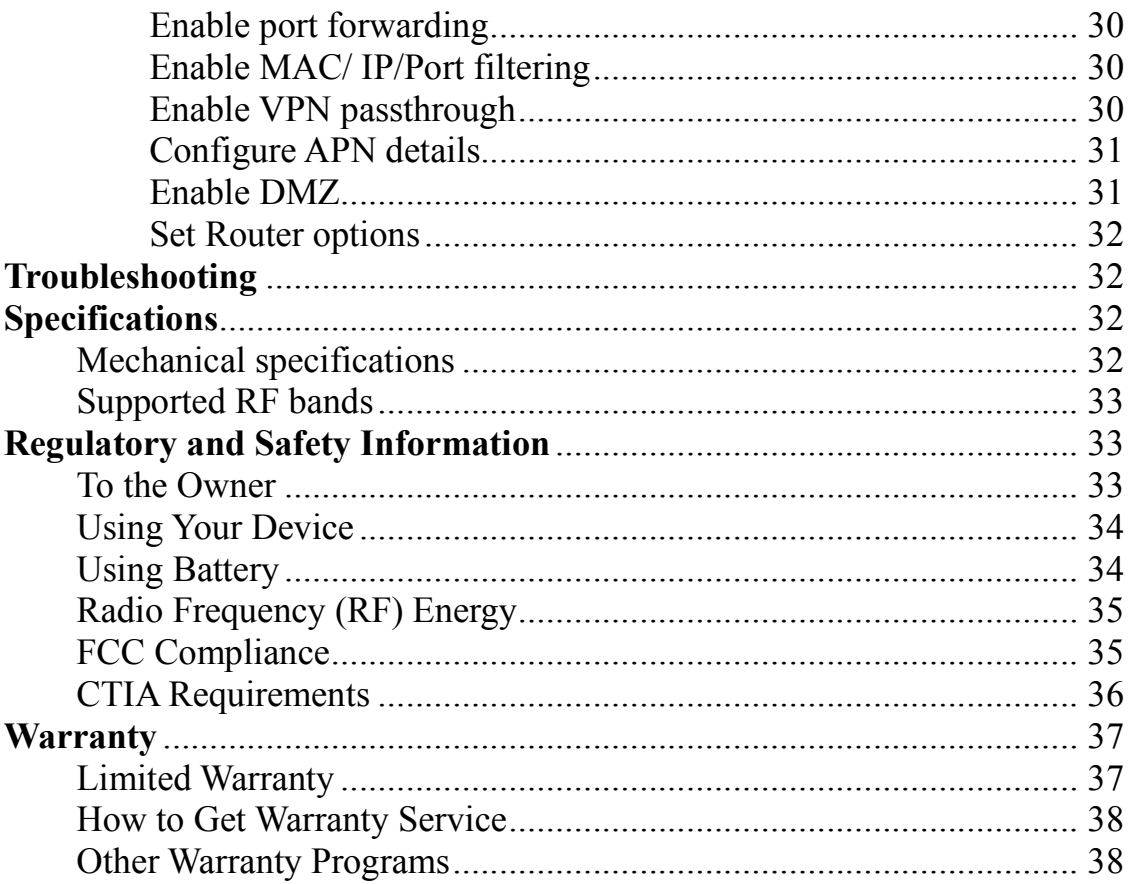

# **Get Started**

This chapter provides an overview of the Mobile Hotspot features, and instructions on how to set up your mobile hotspot and connect to the **Internet** 

# **Know your device**

Your mobile hotspot enables you to create a Wi-Fi network anywhere there is cellular network coverage. You can use that Wi-Fi network to connect your laptop and other Wi-Fi capable devices to your network provider's mobile broadband network and connect to the Internet. You can also use your mobile hotspot by connecting it to your laptop with the USB cable to access the Internet.

#### **Additional features include:**

• Touch screen LCD interface — Configure basic Wi-Fi and display settings, view data usage details, view system and network provider messages

• Wi-Fi Protected Setup (WPS) — A fast, easy way to connect WPS-enabled devices to your Wi-Fi network

• Guest Wi-Fi — Set up a guest Wi-Fi network for temporary users, and use the main network for trusted devices.

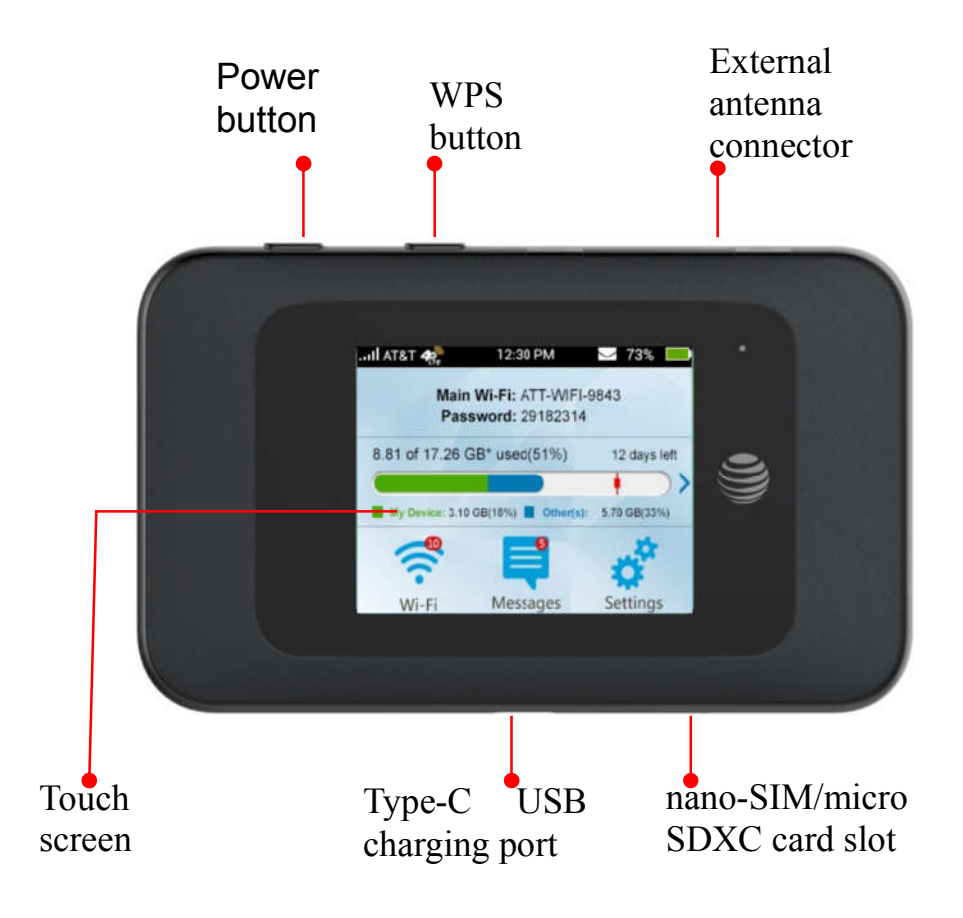

# **Manage your device and settings**

You can manage your device and change settings using:

• The device's LCD touch screen— Configure basic Wi-Fi and device settings, and view data usage, and messages.

• The AT&T Wi-Fi Manager home page — Web user interface for configuring mobile broadband network settings and advanced Wi-Fi and device settings.

1. *Note: To personalize the mobile hotspot and change basic settings, use the LCD home screen Settings and Wi-Fi options. For advanced settings, use a Wi-Fi enabled device to connect to the mobile hotspot and then use a browser to display the AT&T Wi-Fi Manager home page (http://attwifimanager/ or http://192.168.1.1) Log in as Administrator to make changes. (default Admin Login is* **attadmin***).*

# **Power Button**

Press and hold the Power button to power on/off the mobile hotspot. Press the Power button to wake up the mobile hotspot.

# **LCD touch screen**

Icons on the LCD screen's top row indicate the status of the mobile hotspot, and several screen elements can be tapped or swiped to configure Wi-Fi and device settings, view data usage details, and view carrier messages.<br>Signal Strength Network Indicator New Message

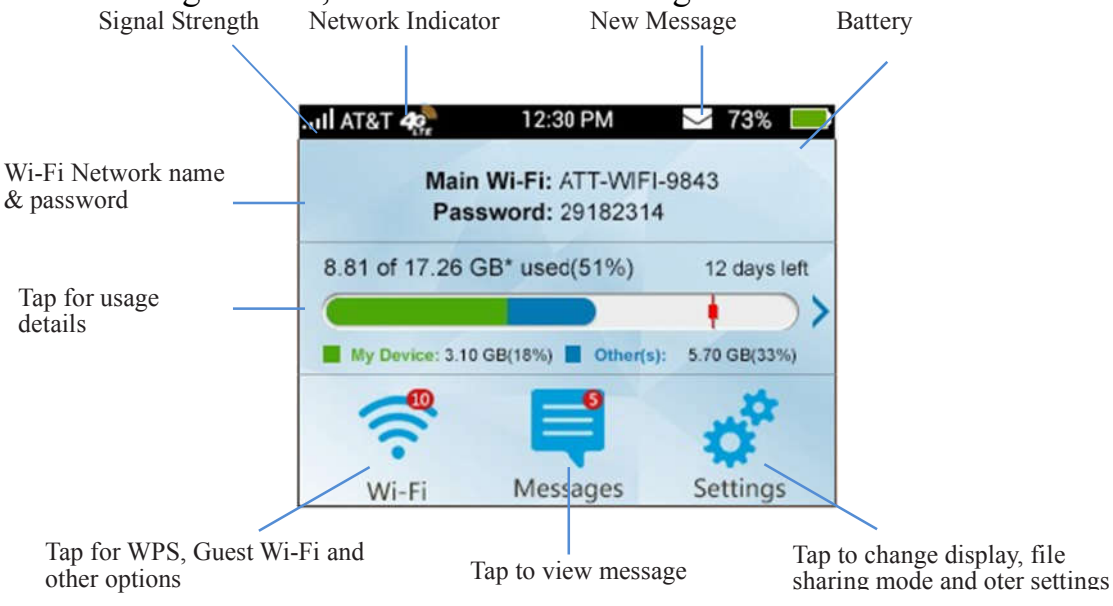

## LCD home screen elements

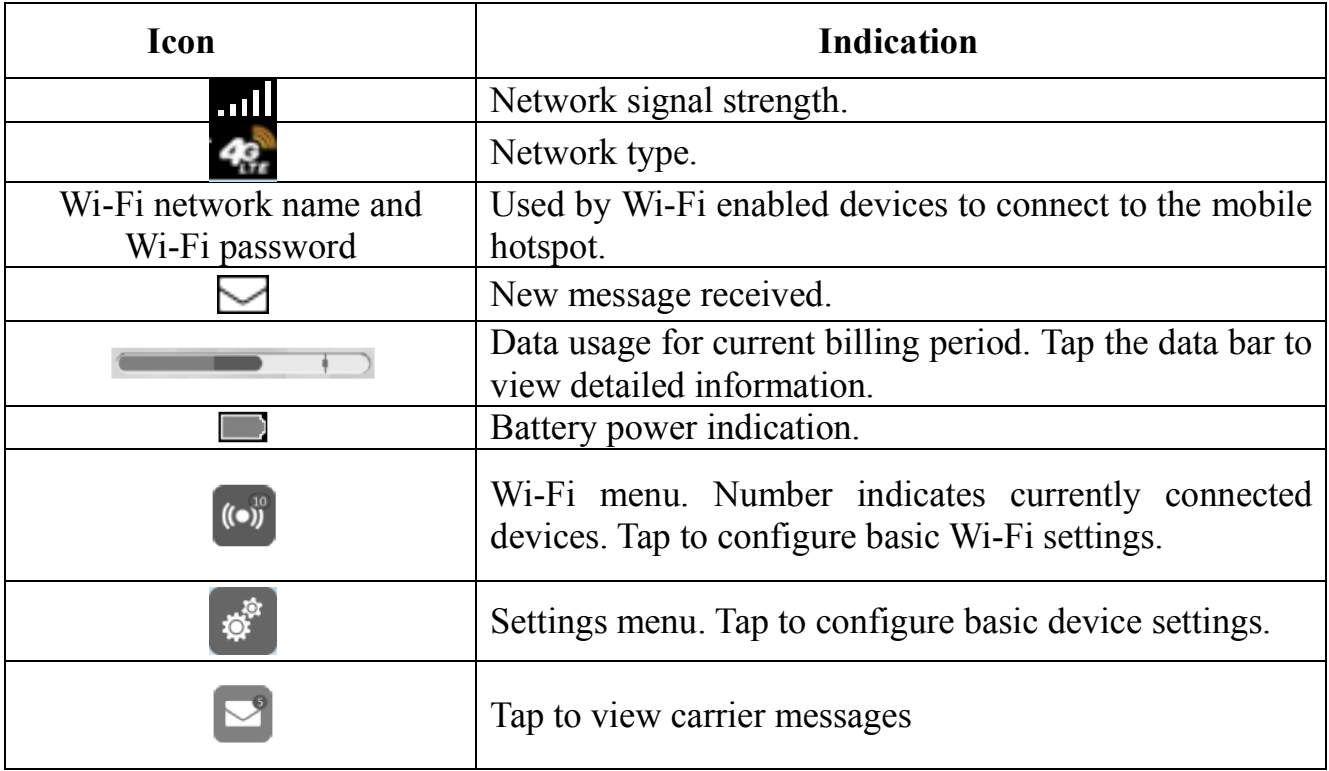

# **Status LED Indicator**

The LED indicates the device's connection status.

## **LED Indicator Patterns**

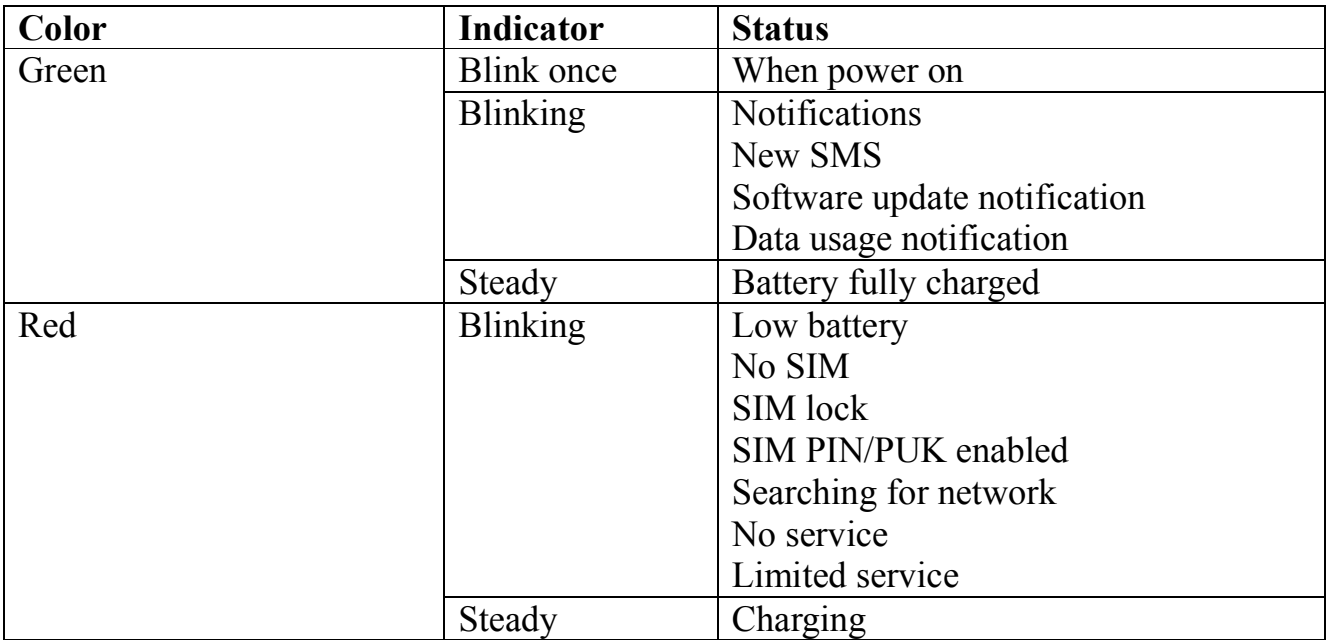

#### **Accessories**

• Type-C USB cable — Used mainly for recharging the battery, although you can also use it to tether the mobile hotspot to your computer.

• Wall charger — Used with the USB cable to recharge the battery or to power the mobile hotspot from a wall socket.

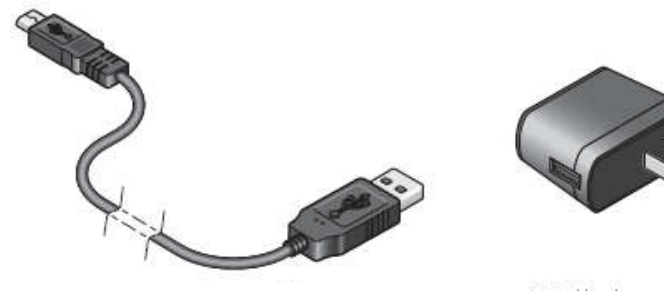

#### Type-C USB cable

Wall charger

# **Set up and connect to the Internet**

## **Install the battery**

1. Remove the back cover.

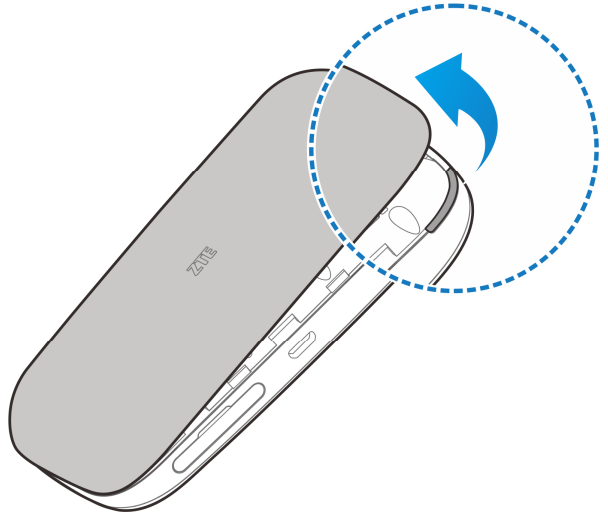

2. Insert the battery as shown with the contacts located against the metal springs, and press the battery down into the case.

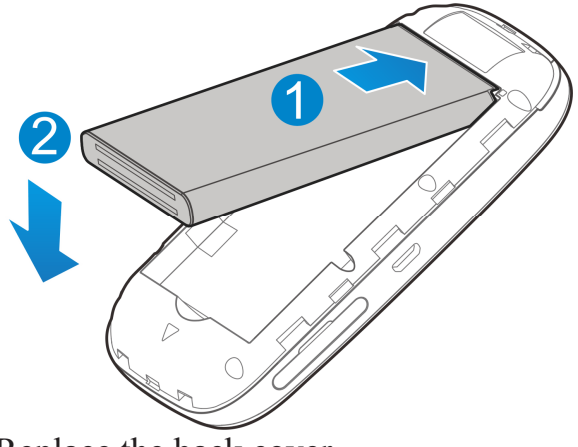

3. Replace the back cover. *Note: The battery comes partially-charged and ready to go. When the battery needs recharging, follow the instructions in Recharge the battery on page 21.*

# **Connect to the Internet**

1. Power on your device directly.

Press and hold the **Power Button** until the screen turns on. Once powered up, the mobile hotspot automatically searches for and connects to your network provider's mobile broadband network.

- 2. Connect your computer or other device to your network.
	- a) Use your normal Wi-Fi application on the client to search for the available wireless network.

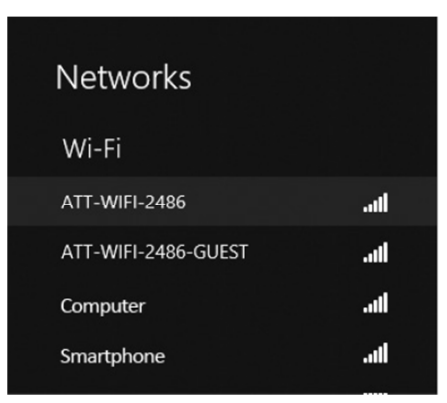

b) Select the Wi-Fi Network name displayed on the mobile hotspot screen, and then click **Connect**.

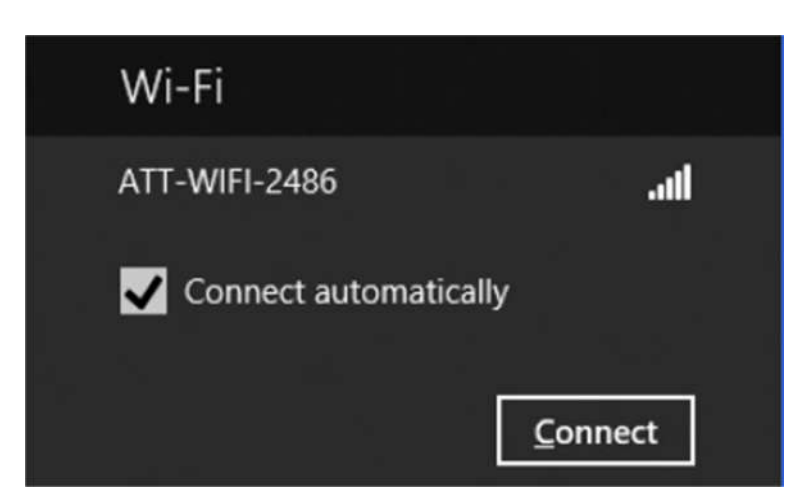

c) Input the Wi-Fi Network password, as it displays on the mobile hotspot screen.

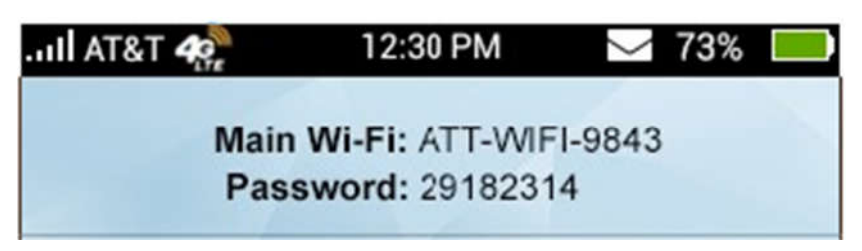

3. Launch your browser to surf the Internet.

# **Connect devices to your mobile hotspot's Wi-Fi**

You can connect up to 10 wireless devices such as smart phones, laptops, tablets, digital cameras, printers, gaming consoles, and digital picture frames to your mobile hotspot's Wi-Fi network(s). (See Set maximum number of connected devices on page 14 for instructions on setting connections for the Main Wi-Fi and Guest Wi-Fi networks.) You can connect:

• A wireless device to your Wi-Fi network by typing the Wi-Fi password

• A WPS-enabled wireless device by pressing the icon on the mobile hotspot and the **WPS Button** on the device

*Note: You can also connect a single device directly to the hotspot using the USB cable.*  **Connect a wireless device manually**

To connect a wireless device to your mobile hotspot's Wi-Fi network, see Connect to the Internet on page 8.

#### **Connect a WPS-enabled wireless device**

If your wireless device supports WPS, you don't have to input the password manually to connect to the mobile hotspot.

#### **On the Mobile hotspot:**

- 1. Press and hold the **WPS button** on the mobile hotspot.
- 2. Select **Pair with Main Wi-Fi** or **Pair with Guest Wi-Fi**.

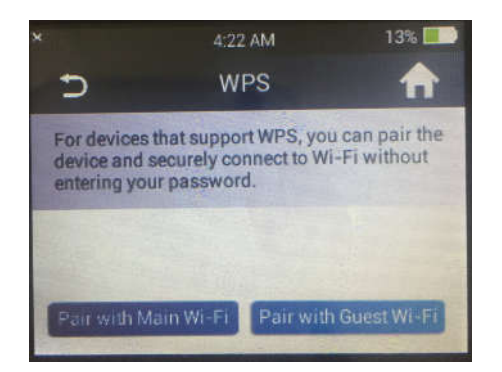

3. Press the **WPS Button** on a device you want to connect to your mobile hotspot. Your mobile hotspot and the wireless device will communicate and establish the connection.

#### **On the AT&T Wi-Fi Manager home page:**

- 2. On your laptop (or other Wi-Fi device), log in to the AT&T Wi-Fi Manager home page by visiting **http://attwifimanager/** or **http://192.168.1.1**.
- 1. The default login is **attadmin**.
- 2. Click **Settings** on the navigation menu on the left side.
- 3. Click the **Wi-Fi** > **Basic** tab.
- 4. Check **On** option in **Basic Settings** info section, then click **Apply.**
- 5. Choose the WPS method you want to use:
	- · If the device you want to connect has a WPS button: Click **WPS Push Button**, and then within two minutes (120 seconds) press the device's WPS button
	- · If the device you want to connect has a WPS PIN associated with it: Enter the device's WPS PIN and click E**nter WPS PIN**. Your mobile hotspot and the wireless device will communicate and establish the connection.

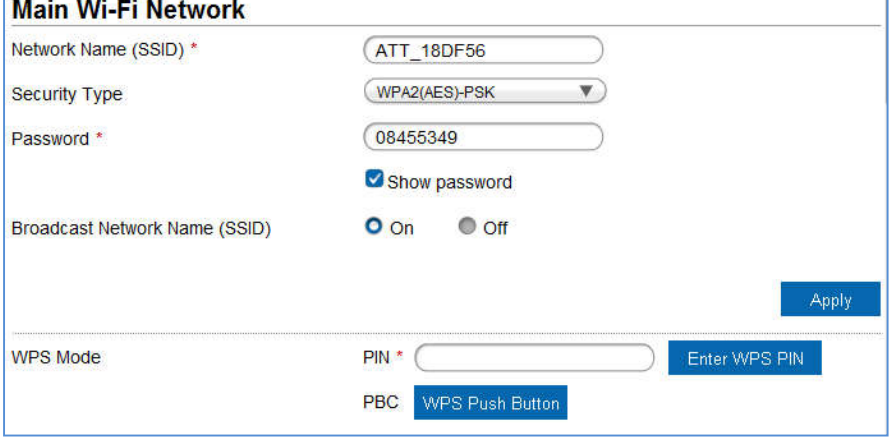

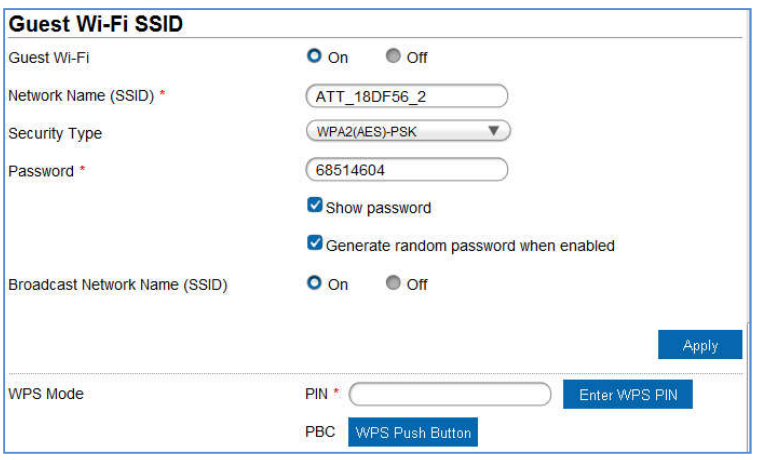

# **Use Your Mobile Hotspot**

This chapter describes the main features of the touch screen and web interfaces for managing your mobile hotspot.

# **AT&T Wi-Fi Manager home page**

You must be logged in as Administrator to change settings and view detailed information.

- Default home page URL —**http://attwifimanager/ or http://192.168.1.1.**
- Default Administrator Login **attadmin**

#### **To log in as Administrator:**

1. On the AT&T Wi-Fi Manager home page, place your cursor in the **Login** field and type **attadmin** (the default Login).

2. Click **Login**.

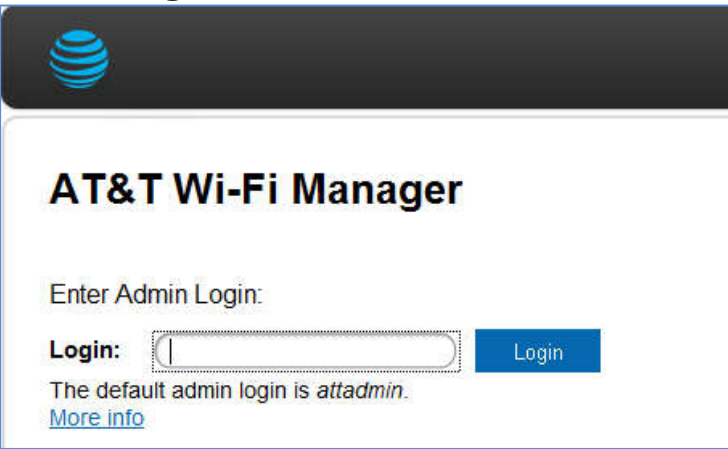

# **Security credentials**

The mobile hotspot uses three passwords:

• **Wi-Fi password** — Used to authenticate wireless devices (notebook, etc.) to your mobile hotspot network. It is:

· Unique to your device.

· Displayed on the main mobile hotspot LCD screen. If the screen is blank (a power-saving feature), press and quickly release the **Power Button** to view the information on the screen.

· Printed on a label on the mobile hotspot (default password)

· If you want to change the Wi-Fi password, see Change Wi-Fi network names and passwords on page 22.

•**Guest Wi-Fi Password** — When enabled, temporary users can use this password to access the Guest Wi-Fi network. If you want to change the Wi-Fi password, see Change Wi-Fi network names and passwords on page 22.

• **Admin Login** — Used to log into the AT&T Wi-Fi Manager home page as Administrator. You must be logged in as Administrator to use certain features and to make changes to your mobile hotspot settings. The default Admin Login is **attadmin**. The Admin Login can be changed to 4–32 characters.

You can change these passwords on the AT&T Wi-Fi Manager home page **http://attwifimanager/ or http://192.168.1.1.**

# **View your data usage**

You can view estimates of your data usage (not accurate for billing purposes) on the mobile hotspot and the AT&T Wi-Fi Manager home page.

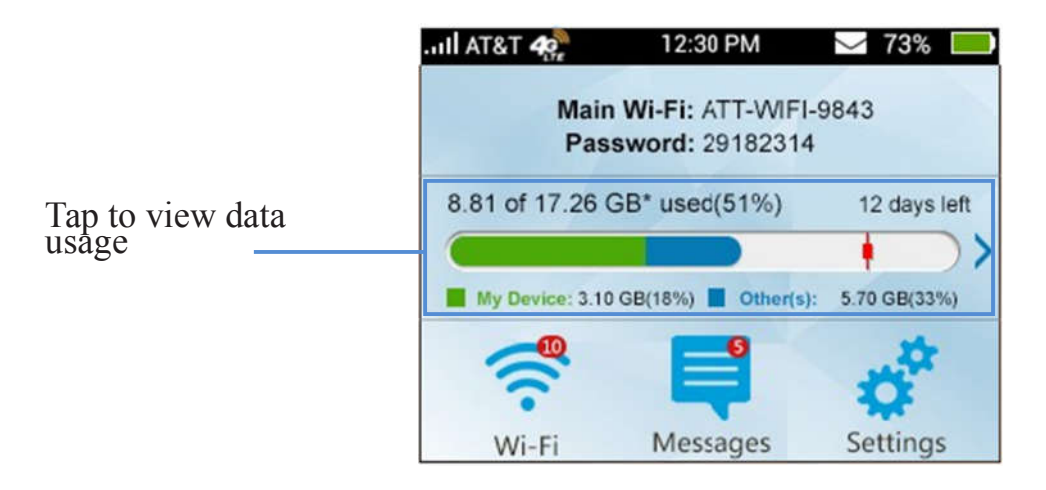

## **To view detailed data usage information:**

1. On the touch screen, tap the data usage bar. Detail billing information displays.

2. On the Data Usage screen, swipe down /up to view all of the details for:

**My Device** — View an estimate of your data usage.

**Disclaimer** — View a disclaimer about data usage.

You can also view data usage information on the AT&T Wi-Fi Manager home page under Data Usage. Click Data Usage for more detailed information.

# **Manage Wi-Fi**

## **View connected devices**

You can view a list of devices connected to your mobile hotspot on the mobile hotspot or the AT&T Wi-Fi Manager home page.

#### **On the touch screen:**

- 1. From the touch screen, tap **Wi-Fi**.
- 2. Tap **Connected Devices**. A list of devices connected to the Main Wi-Fi and Guest Wi-Fi networks appears.
- 3. To view the IP and MAC addresses of one of the devices, tap the device name.

#### **On the AT&T Wi-Fi Manager home page:**

- 1. Log in as Administrator.
- 2. Select **Connected Devices** in the left-side menu. A list of devices Connected to the Main Wi-Fi and Guest Wi-Fi networks appears. You can view the IP and MAC addresses of the devices.

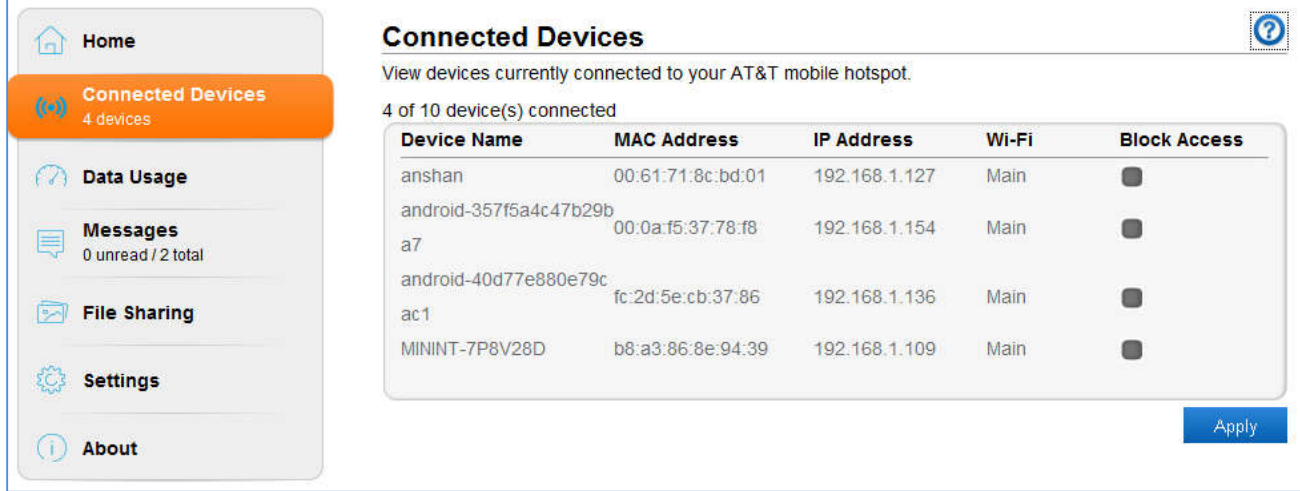

## **Set maximum number of connected devices**

You can connect up to 10 wireless devices to the mobile hotspot. These connections are shared between the mobile hotspot's Main and Guest Wi-Fi networks. You can customize the distribution of devices from the mobile hotspot or the AT&T Moblie Hotspot Manager home page.

#### **On the touch screen:**

- 1. From the home screen, tap **Wi-Fi**.
- 2. Tap **Max Wi-Fi Devices**.
- 3. Tap  $\Box$  or to adjust the number of connections available for the Main or Guest

#### Wi-Fi networks.

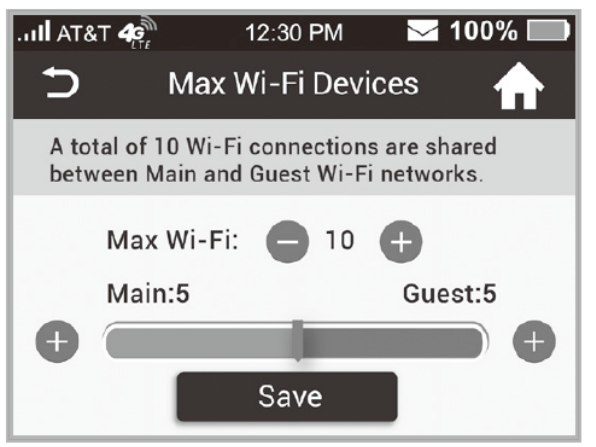

#### **On the AT&T Wi-Fi Manager home page:**

- 1. Log in as Administrator.
- 2. Click **Home** in the left-side menu.

3. In the **Main and Guest Wi-Fi Max Devices** section, select  $\bullet$  or  $\bullet$  to adjust the number of connections available for the Main or Guest Wi-Fi networks.

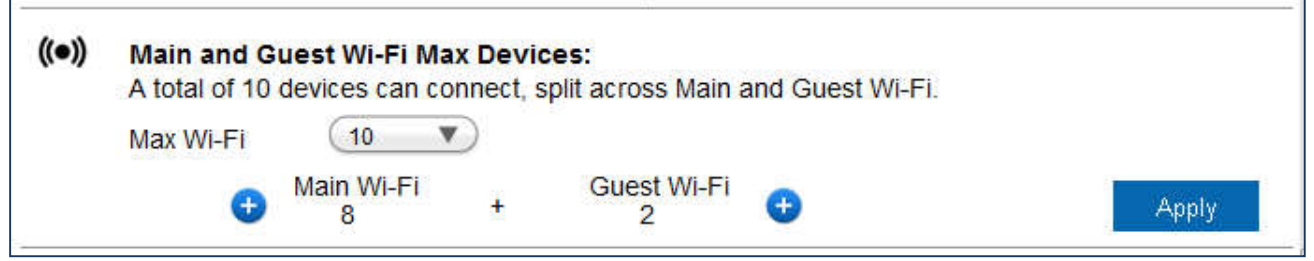

## 5. Click **Apply**.

## **Block / unblock devices**

*Note: Whenever you block or unblock devices, the Wi-Fi radio resets to activate the new settings. Any devices connected to the mobile hotspot will be disconnected when the Wi-Fi radio resets.* 

You can block a device that is currently connected to your mobile hotspot and it will not be able to connect to your Wi-Fi unless you choose to unblock it. Some reasons that you may want to block a device include:

• Stopping them from overusing your bandwidth (and possibly resulting in charges for overages on your plan)

• Temporarily blocking a child from surfing the Internet You can block / unblock devices from the mobile hotspot or the AT&T Wi-Fi Manager home page.

#### **On the touch screen:**

To block a connected device:

1. From the home screen, tap **Wi-Fi**.

- 2. Tap **Connected Devices**. A list of devices connected to the Main Wi-Fi and Guest Wi-Fi networks appears.
- 3. To block a listed device from connecting to your mobile hotspot, tap the device name. The device's IP and MAC addresses appear.

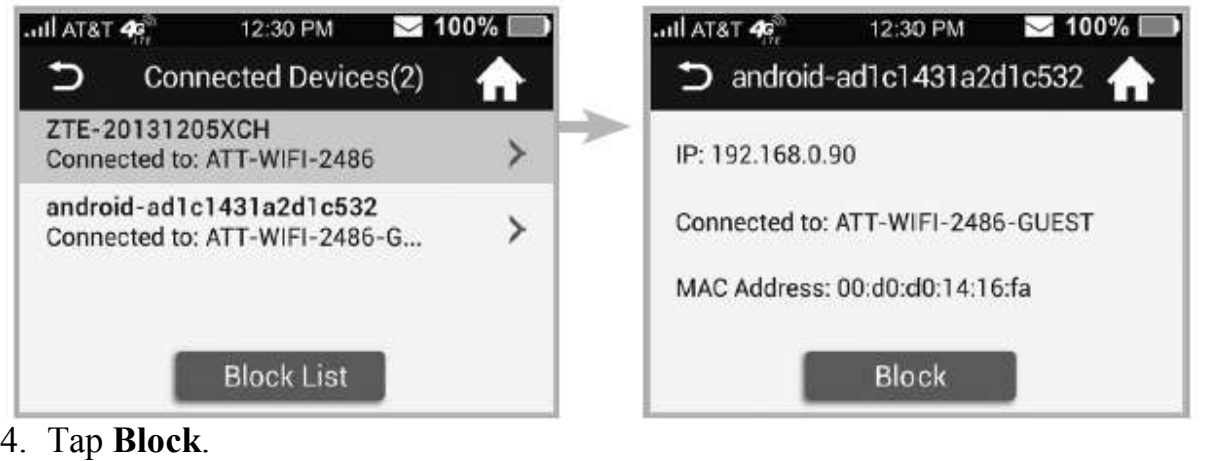

- 
- 5. Tap **OK**. The mobile hotspot will reset and the blocked device will not be able to reconnect to access the Internet.

To unblock a device:

1. From the touch screen, tap **Wi-Fi**.

2. Tap **Connected Devices**. A list of devices connected to the Main Wi-Fi and Guest Wi-Fi networks appears.

3. At the bottom of the list (swipe up if required), tap **Block List**. A list of blocked devices appears.

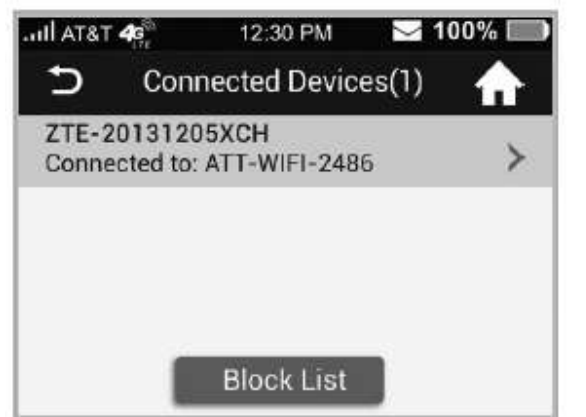

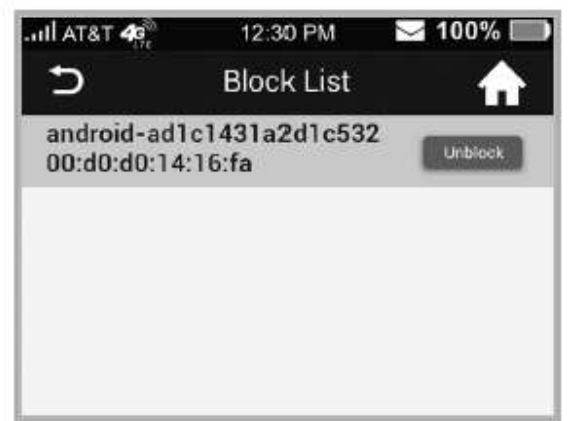

4. To unblock one of these devices so it can connect to your mobile hotspot, tap the device you want to unblock.

#### 5. Tap **OK**.

#### **On the AT&T Wi-Fi Manager home page:**

To block a connected device:

- 1. Log in as Administrator.
- 2. Select **Connected Devices**. A list of Devices Connected to the Main Wi-Fi and Guest

Wi-Fi networks appears on the screen.

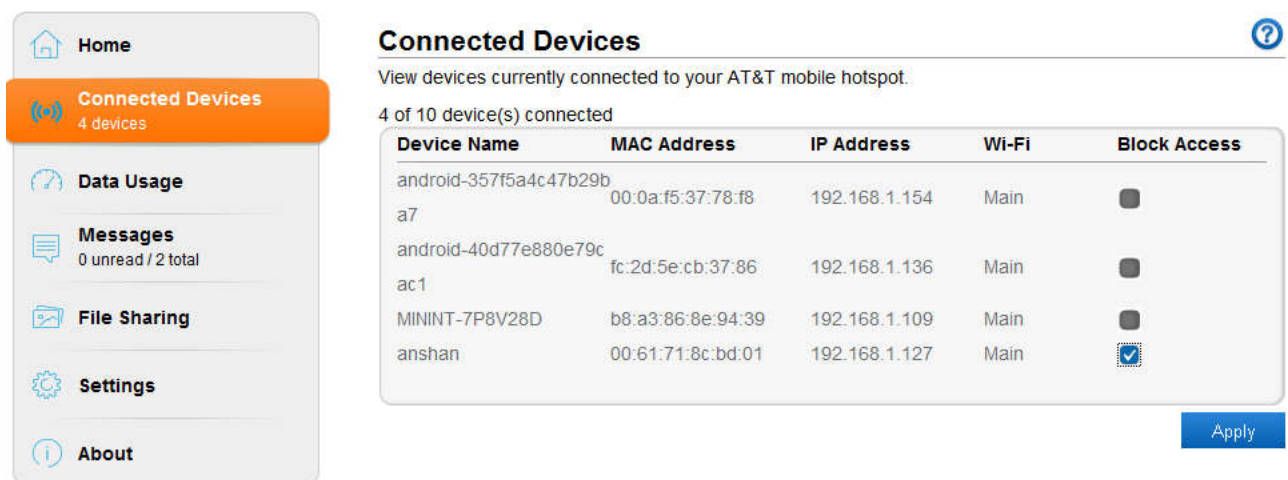

- 3. To block a listed device from connecting to your mobile hotspot, select the box for the device.
- 4. Click **Apply**.

To unblock a device:

1. Select **Connected Devices** in the left-side menu.

2. In the **Blocked Wi-Fi device(s)** section, the Black List shows all blocked devices.

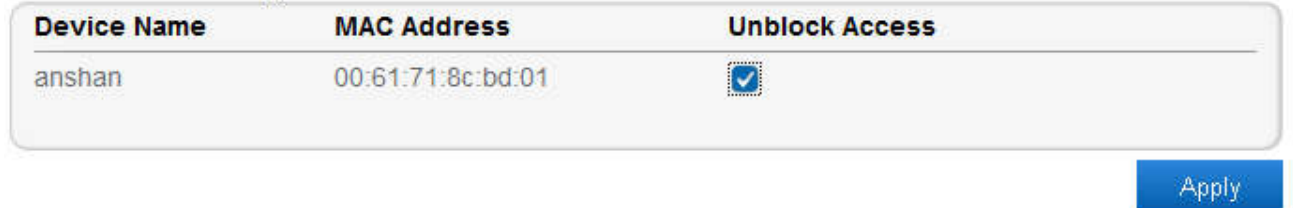

3. To unblock a listed device so it can connect to your mobile hotspot, select the box for the device and click **Apply**.

# **Message**

## **View SMS messages**

You can view SMS messages on the mobile hotspot or AT&T Moblie Hotspot Manager home page.

#### **On the touch screen:**

To view or delete messages:

1. On the home screen, tap **Message** (Note: the Messages icon shows the number of unread messages.)

2. A list of messages appears, previewing the first portion of the text.

- 4. Tap any message to read the full text.
- 5. If you want to delete the message, go to the bottom of the message and tap **Delete**.

### **On the AT&T Wi-Fi Manager home page:**

To view or delete messages:

- 1. Log in as Administrator.
- 2. Click Messages in the left-side menu. A list of messages appears.
- 3. For any message in the list, click the message to read.

4. If you want to delete the message, click the checkboxes in front of the messages and tap **Delete**.

# **File Sharing**

File sharing allows you to share the files in a SDHC card via USB cable or web browser.

#### **On the touch screen:**

To set share mode:

- 1. On the home screen, tap **Settings**.
- 2. Tap **File Sharing**.
- 3. Tap **Share Mode**, and select the desired share mode.

#### **On the AT&T Wi-Fi Manager home page:** Sharing microSDHC Card via USB Cable

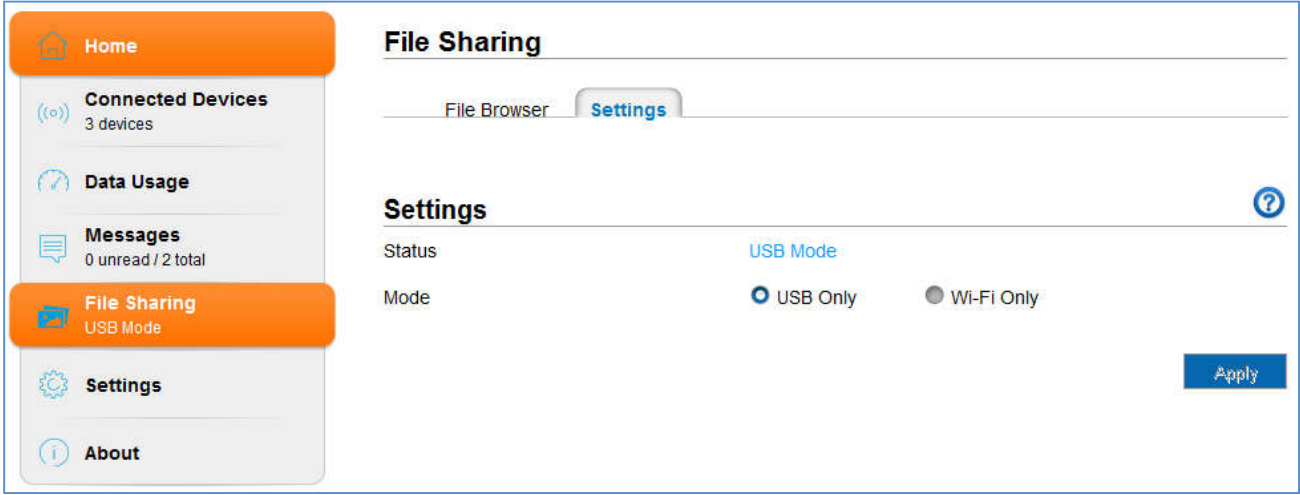

- 1. Log in to the AT&T Wi-Fi Manager home page.
- 2. Select **File Sharing** in the left side menu to set the sharing mode. The default mode is **USB**.
- 3. Connect the device to PC/Tablet via USB cable.
- 4. Go to **My Computer** of your PC/Tablet to access all files in microSDHC card.

*Note: You can access microSDHC card via USB cable only in USB mode. The web page of sharing microSDHC card will be disabled.*

Sharing microSDHC Card via Web Browser 1. Select **File Sharing > Settings** tab.

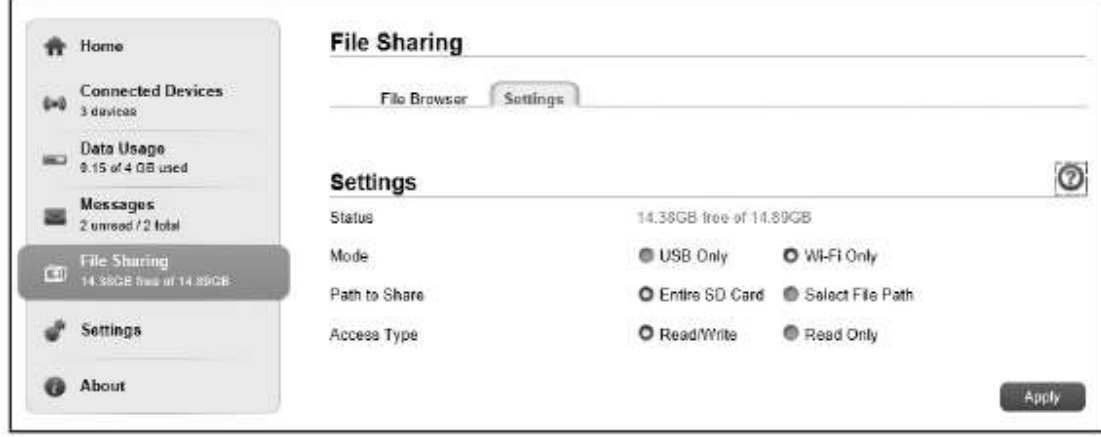

- 2. Select **Wi-Fi Only** mode.
- 3. Set **Path to Share** and **Access Type**.
- 4. Click **Apply** to save the settings.
- 5. Launch the browser on your PC/Tablet/Smart phone connected to the device via Wi-Fi and enter **http://attwifimanager/** or **http://192.168.1.1** in the address bar.
- 6. Click **Access the file on the SD Card** on the login window to access the files in microSDHC card.

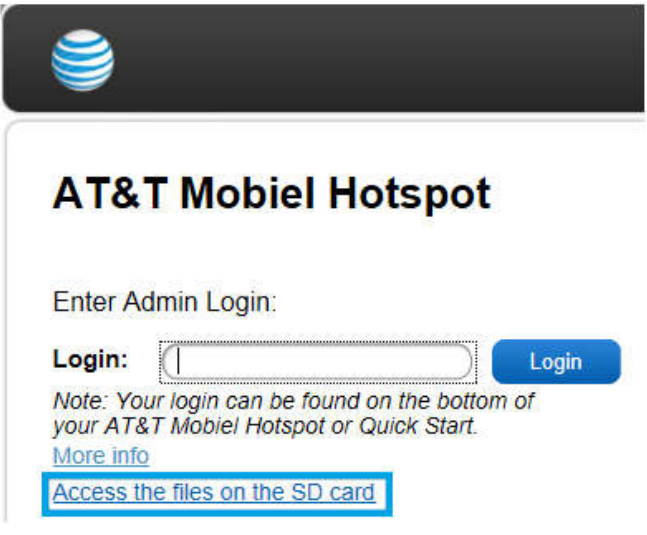

# **Battery**

## **Battery life**

The mobile hotspot is configured (by default) to optimize battery life. Battery life is affected by:

- Standby time
- Data throughput
- Mobile Broadband signal strength (the better the signal, the longer the battery life)
- Wi-Fi range:
	- ·**Long** Extends Wi-Fi range but decreases battery life.
	- ·**Medium** Balances Wi-Fi range and battery life.
	- ·**Short**  Reduces Wi-Fi range but extends battery life.
- There are several methods you can use to extend the battery life:
- Adjust Wi-Fi settings:
	- · **Shorten the Wi-Fi range** If the devices you are connecting to your Wi-Fi network are always near the mobile hotspot device, shorten the Wi-Fi range.
	- · **Set the Wi-Fi Standby timer to a shorter period** Reduce the amount of time to wait when no devices are connected to either Wi-Fi network before going into standby mode (Wi-Fi radio turns off).
- Adjust display settings:
	- · **Dim the screen** Reduce the LCD's brightness level.
	- · **Set the Display Timeout to a shorter period** Reduce the amount of time to wait without the LCD being used before turning the screen blank.

# **Extend battery life**

You can choose Wi-Fi and display settings on the mobile hotspot or the AT&T Wi-Fi Manager home page to extend the mobile hotspot's battery life.

## **On the mobile hotspot**:

- 1. From the home screen, tap **Wi-Fi**.
- 2. Adjust these settings:
	- · **Wi-Fi sleep mode** —Select a shorter time period. The shorter the time, the longer the battery life.
	- · **Wi-Fi Range** —Select **Medium** or **Short**.

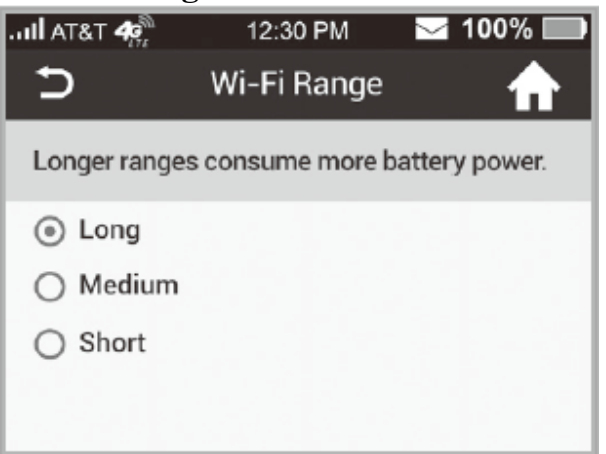

- 3. Go back to the Settings screen, then tap **Display**.
- 4. Adjust these settings:

 $\cdot$ **Screen Brightness** — Tap  $\bullet$  or  $\bullet$  to adjust the brightness.

·**Display Timeout** — Select a shorter time period.

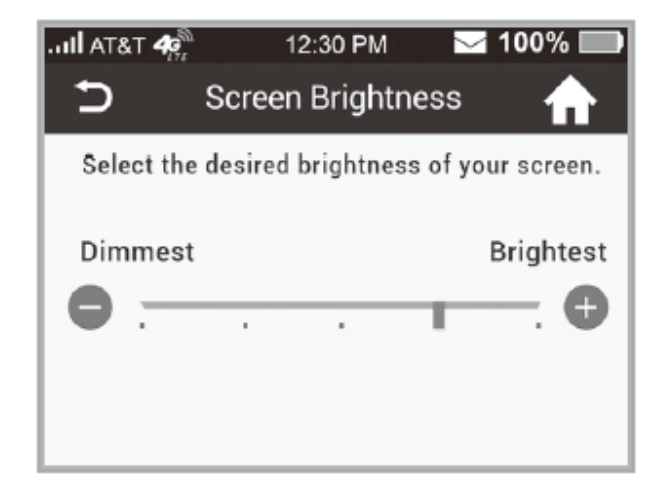

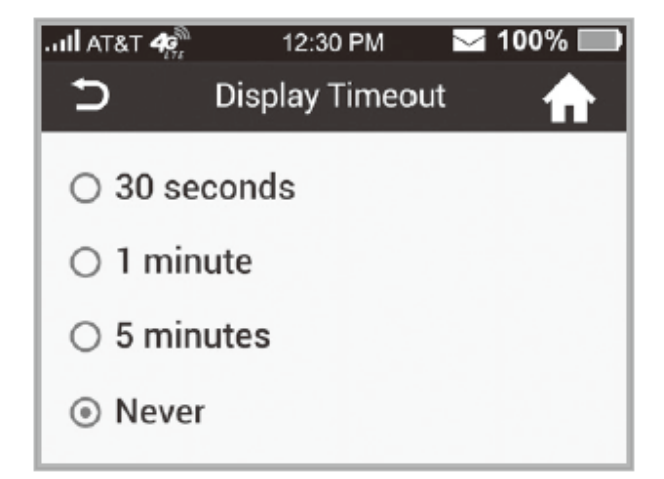

#### **On the AT&T Wi-Fi Manager home page:**

- 1. Log in as Administrator.
- 2. Click **Settings** in the left-side menu.
- 3. Click **Wi-Fi** > **Advanced Settings** tab.
- 5. Adjust these settings in **Security Settings** info section:
	- · **Wi-Fi Coverage** —From the drop-down box, select **Short**.
	- · **Sleep mode** From the drop-down box, select a shorter time period.

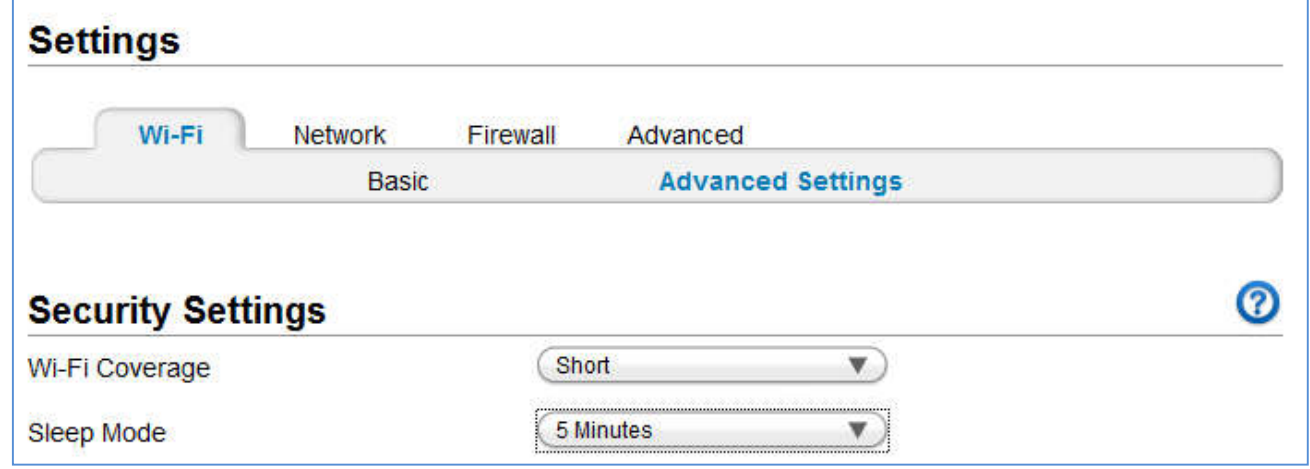

## **Recharge the battery**

The battery comes partially charged. You can recharge the battery from a wall socket or from the USB port on your computer.

To recharge the battery from a wall socket (Fastest option):

1. Attach one end of the type-C USB cable to the mobile hotspot and attach the other end to the wall charger (included)

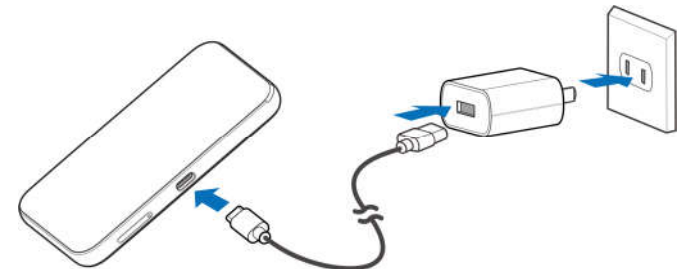

2. Plug the wall charger into a wall socket.

To recharge the battery from the USB port on your computer:

Attach one end of the type-C USB cable to the mobile hotspot and plug the other end into the USB port on your computer.

The battery icon on the LCD screen indicates when the battery is fully charged ( $\Box$ and an alert is displayed.

# **Security**

## **Change Wi-Fi network names and passwords**

You can customize the network names and passwords for the Main and Guest Wi-Fi networks on the AT&T Wi-Fi Manager home page.

• Main Wi-Fi network — Mobile hotspot or AT&T Wi-Fi Manager home page • Guest Wi-Fi network — Mobile hotspot or AT&T Wi-Fi Manager home page

#### **Change Main Wi-Fi name and password**

- 1. Log in as Administrator.
- 2. Click **Settings** in the left-side menu.
- 3. Click **Wi-Fi > Basic** tab.
- 4. Change the Main Wi-Fi network name and / or password.

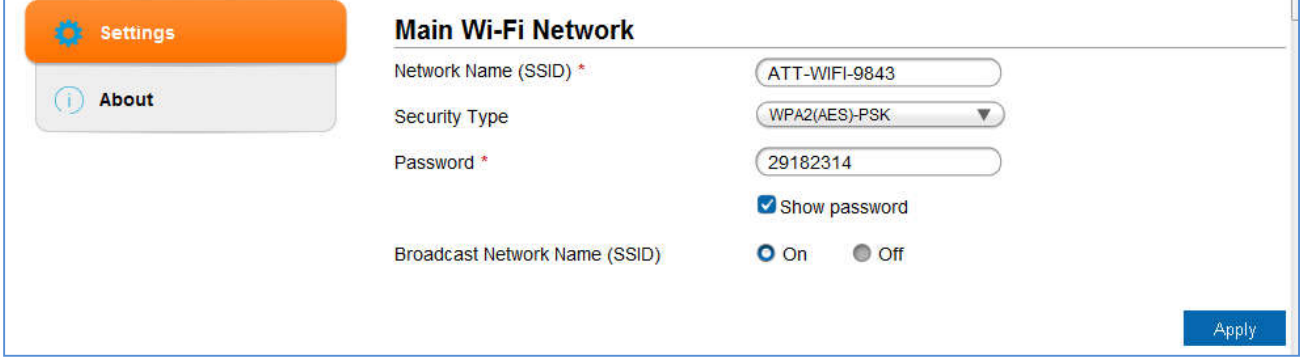

5. Click **Apply**.

*Note: If you changed the Wi-Fi network name or password, all connected devices will be disconnected and have to reconnect.*

#### **Change Guest Wi-Fi name and password**

If you are using the Guest Wi-Fi profile, you can change the Guest Wi-Fi name or password from the AT&T Wi-Fi Manager home page..

*Note: By default, the Guest Wi-Fi name is the same as the Main Wi-Fi name, with "-Guest" appended.*

- 1. Log in as Administrator.
- 2. Click **Settings** in the left-side menu.
- 3. Click **Wi-Fi > Basic** tab.

4. Change the Guest Wi-Fi network name and / or password.

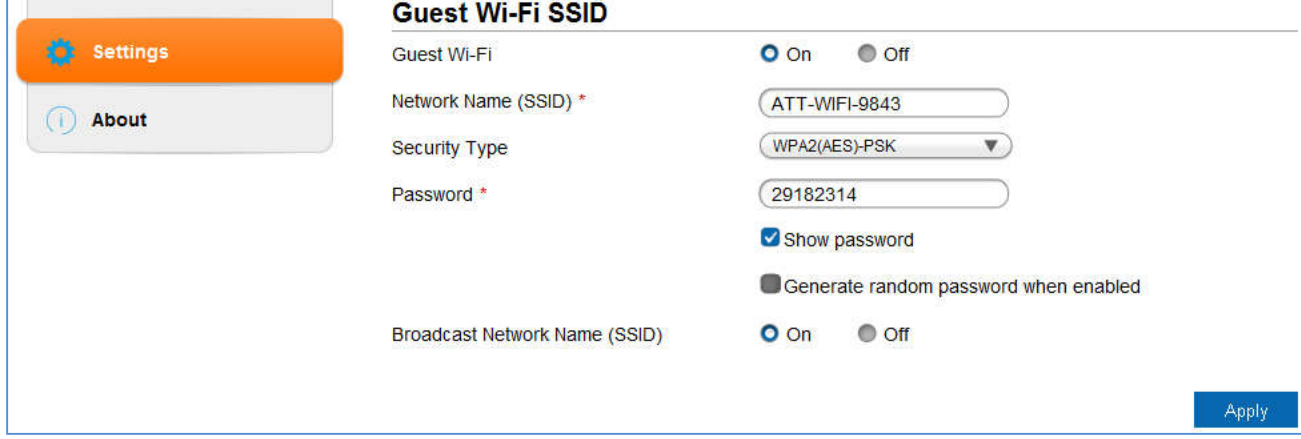

5. Click **Apply**.

## **Change AT&T Wi-Fi Manager home page access settings**

You can customize the Admin Login used to access it AT&T Wi-Fi Manager home page. **On the AT&T Wi-Fi Manager home page:**

- 1. Log in as Administrator.
- 2. Click **Settings** in the left-side menu.
- 3. Click **Advanced** > **Administrator** tab.

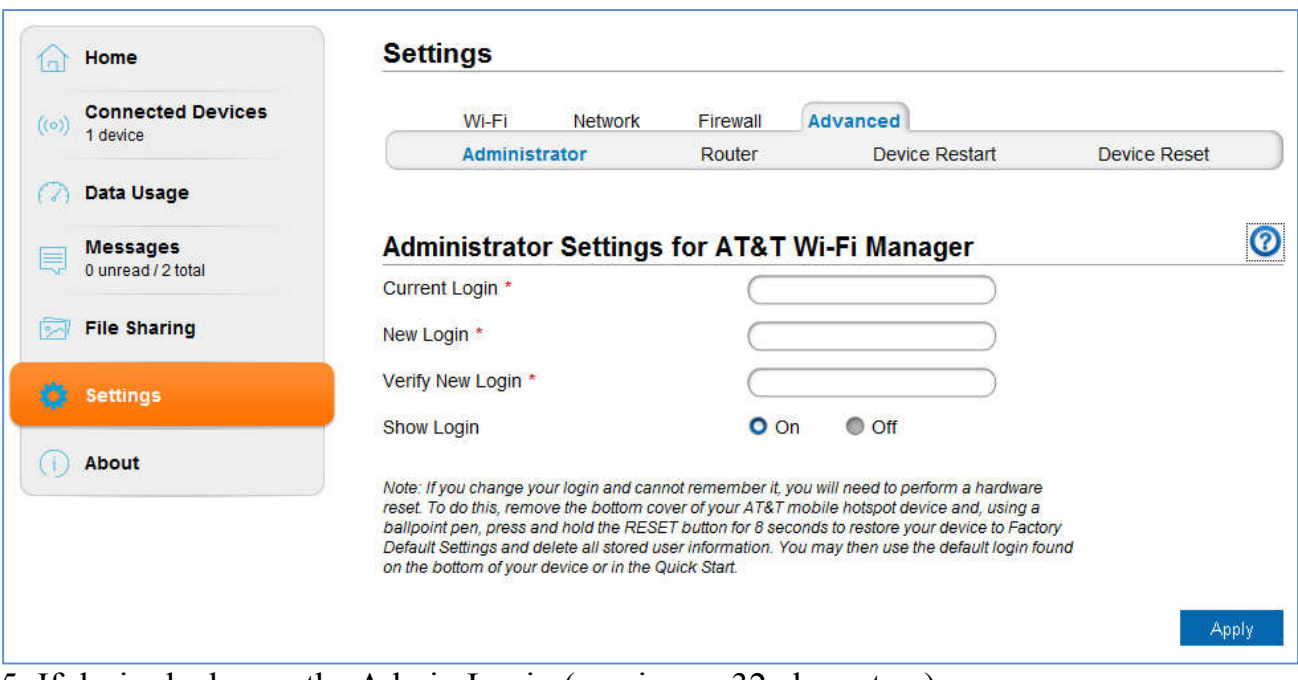

5. If desired, change the Admin Login (maximum 32 characters).

## 6. Click **Apply**.

*Note: If you forget the Admin login, you need to perform a hardware reset.*

## **Change Wi-Fi security types**

You can set the mobile hotspot's Wi-Fi security types in the AT&T Wi-Fi Manager home page.

- 1. Log in as Administrator.
- 2. Click **Settings** in the left-side menu.
- 3. Click **Wi-Fi** > **Basic** tab.

4. Select the desired security types for the Main Wi-Fi and the Guest Wi-Fi networks. It is recommended that you use WPA(AES)-PSK whenever possible.

#### **Security Type** (the most common mode) :

• **WPA2(AES)-PSK** — Recommended. Other users can access your mobile hotspot only if they enter the correct password.

• **WPA-PSK/WPA2-PSK**--Other users can access your mobile hotspot only if they enter the correct password.

• **OPEN**--Not recommended. Anyone can access your Wi-Fi network without a password and you are responsible for charges incurred.

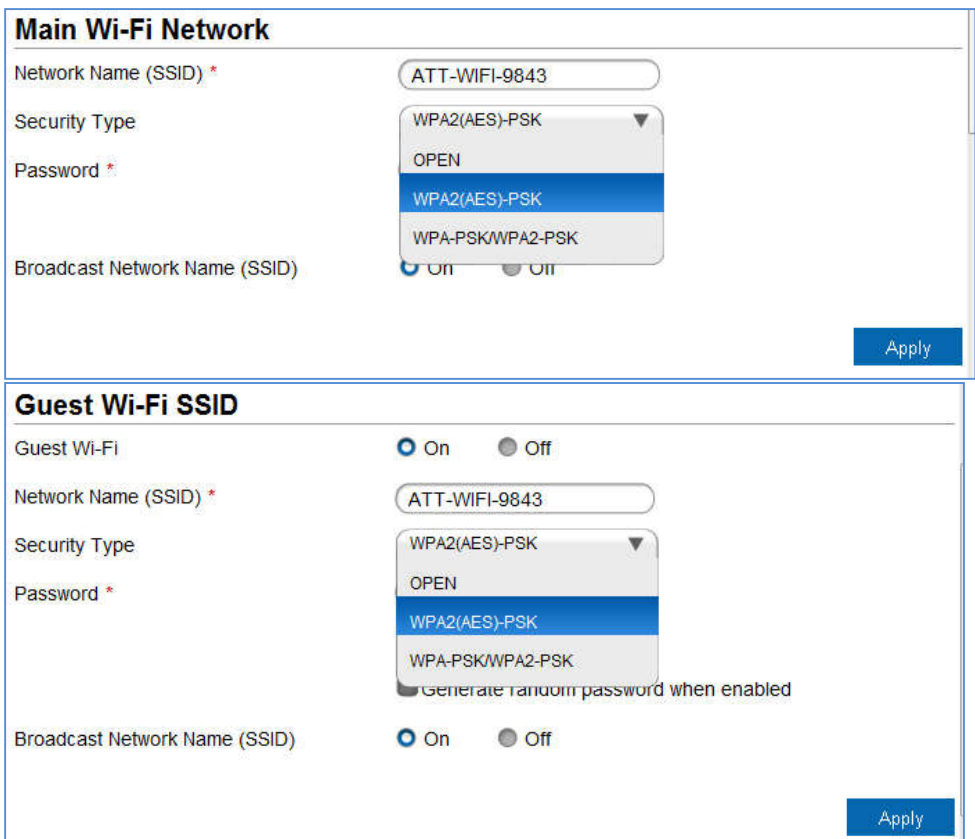

## 5. Click **Apply**.

6. Reconnect your Wi-Fi devices, if necessary, using the new Wi-Fi credentials. See Connect to the Internet on page 14.

# **Configure data network options**

You can choose the network types that your mobile hotspot can connect to, and choose whether to allow the mobile hotspot to be used when roaming internationally.

#### **On the mobile hotspot:**

- 1. From the home screen, tap **Settings**.
- 2. Tap **International Data Roaming**.

3. To enable / disable international data roaming, tap the **On / Off button** next to **International Data** to power international data roaming on or off.

## **On the AT&T Wi-Fi Manager home page:**

- 1. Log in as Administrator.
- 2. Click **Settings** in the left-side menu.
- 3. Click **Network** > **Connections** tab.
- 4. Under **International Data Roaming**, select On.
- 5. Click **Apply**.

# **View details**

You can view details about your device such as the wireless number, hardware version, and IMEI on the mobile hotspot or the AT&T Wi-Fi Manager home page.

#### **On the mobile hotspot:**

- 1. From the home screen, tap **Settings**.
- 2. Tap **About Your Device**.
- 3. Swipe the screen to scroll through the information.

#### **On the AT&T Wi-Fi Manager home page:**

- 1. Log in as Administrator.
- 2. Click **About** in the left-side menu.

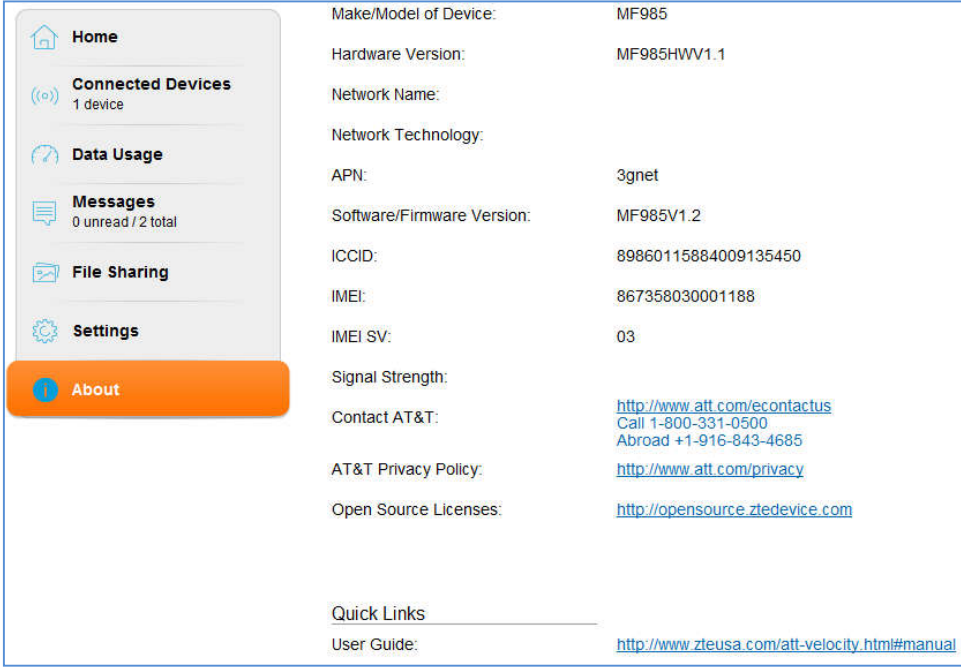

## **Software update**

Software or firmware updates for the mobile hotspot may become available periodically. You will receive an alert when an update becomes available, and you can check for updates manually from the mobile hotspot or from the AT&T Wi-Fi Manager home page.

Once an update becomes available, you can load it immediately or postpone installation for up to 12 hours. After 12 hours, the update installs automatically.

#### **On the mobile hotspot:**

1. If you read an alert indicating an update is available, you can choose to update now or postpone. Go to step 5.

2. If you want to check for updates manually, from the home screen, tap **Settings**.

3. Tap **AT&T Software Update**.

4. Tap **check for update**.

5. If an update is available, the software will be downloaded and provide 2 options if it is not a critical update:

•Tap **Reboot & install** to load the update immediately, or

•Tap **Remind me later** to wait for 4 hours. An alert will appear after 4 hours reminding you that the update is available.

6. If you are updating now, a message will appear if your mobile hotspot's battery is low. Plug your mobile hotspot into your wall charger, and then tap **Begin**. (This ensures the update will complete without the device shutting off midway through the update.)

# **Replace the SIM card**

Your mobile hotspot comes with the SIM card pre-installed.

If you need to replace the SIM card:

1. Power off your mobile hotspot and insert the tip of the tray eject tool into the hole next to the card tray.

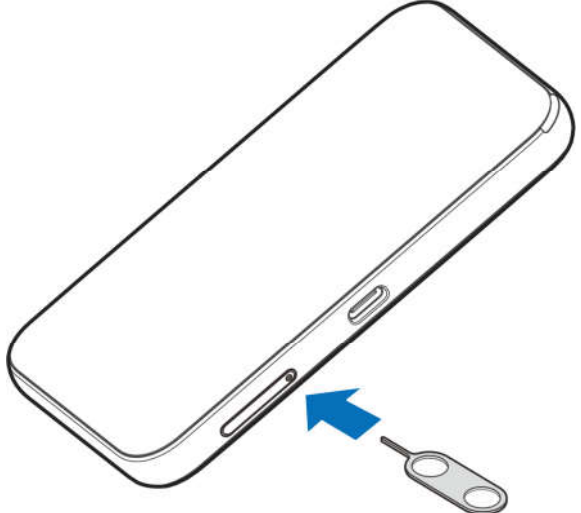

2. Pull the card tray out and remove the existing SIM card (if present)

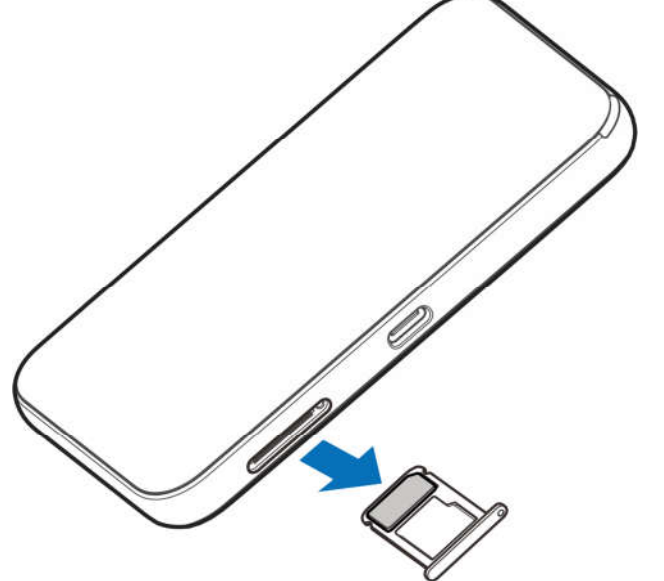

4. Insert the SIM card and pull the card tray back.

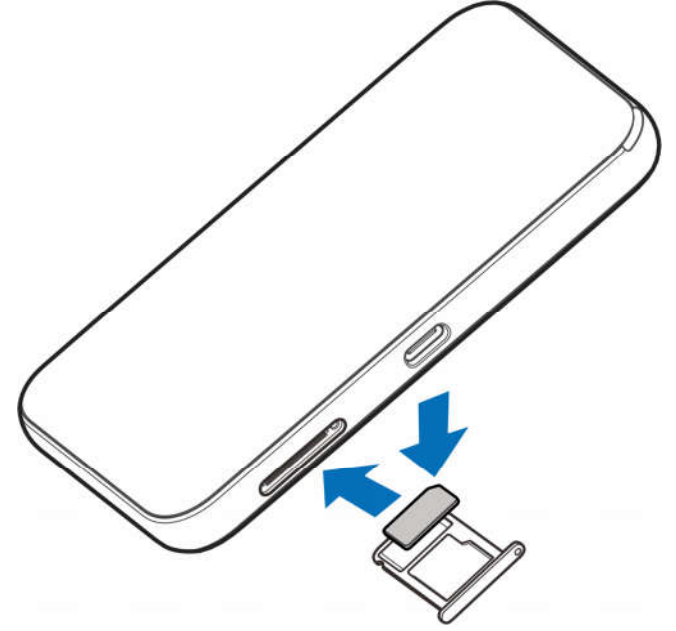

# **Reset the mobile hotspot**

You can reset the mobile hotspot to the factory setting on the mobile hotspot or the AT&T Wi-Fi Manager home page. (This is useful if you have lost your Admin Login for the AT&T Wi-Fi Manager home page.)

*Note: If you reset the modem to factory settings, all of your customizations will be lost.*  If you want to keep them, save them before doing the reset, then *restore them afterward*. *Note: When you reset the mobile hotspot, any currently connected devices will lose access and will have to be reconnected after the mobile hotspot restarts.* 

#### **On the mobile hotspot:**

- 1. On the home screen, tap **Settings**.
- 2. Tap **Factory Reset**.

#### **On the AT&T Wi-Fi Manager home page:**

- 1. On the home page, click **Settings** in the left-side menu.
- 2. Click the **Advanced > Device Reset** tab.
- 3. Click **Reset**.
- 4. Click **Yes**.
- 5. After the device has reset, reconnect Wi-Fi devices.

# **Advanced Settings**

This chapter provides information on how to configure advanced settings for various aspects of the device such as Wi-Fi settings, WAN settings, router settings, etc.

# **Manage Wi-Fi**

## **Set Wi-Fi network options**

#### **To configure the Wi-Fi network options:**

- 1. On the AT&T Wi-Fi Manager home page, log in as Administrator.
- 2. Click **Settings** in the left-side menu.
- 3. Click **Wi-Fi** > **Advanced Settings** tab.

4. For the Main Wi-Fi and Guest Wi-Fi networks, select the desired options.

• **Band Selection**--The Wi-Fi band range used for the selected network. 2.4 GHz uses less power and is longer ranged than 5 GHz, but 5 GHz can provide higher speeds with less interference.

• **Network Mode**--The WLAN protocol being used. The recommended value depends on the band range selected:

- $\cdot$  2.4 GHz--802.11 b/g/n
- · 5 GHz--802.11 n only

• **Frequency (Channel)**--The Wi-Fi channel used. The recommended value is Automatic, which chooses the channel that will provide the least interference. 5. Click **Apply**.

# **Change Advanced Settings**

## **View WAN information**

To view detailed network information, such as the active network, connection status, signal strength, etc.:

- 1. On the AT&T Wi-Fi Manager home page, log in as Administrator.
- 2. Click **About**.

# **Enable port forwarding**

If your computer hosts a server, you can enable port forwarding so that other users can access the server.

To enable port forwarding:

- 1. On the AT&T Wi-Fi Manager home page, log in as Administrator.
- 2. Click **Settings** in the left-side menu.
- 3. Click **Firewall** > **Port Forwarding** tab.

4. Select **Enable** beside Port Forwarding Settings and click **Apply**. The Port Forwarding list will appear.Incoming traffic is forwarded to specific ports and devices on your network (using their local IP addresses).

5. Identify the ports to forward--Enter the port forwarding information (the IP address, the Port range, the Protocol and the Comment), then click **Apply**.

*Caution: Port forwarding creates a security risk. When not required, port forwarding should be disabled.*

# **Enable MAC/ IP/Port filtering**

You can Enable or Disable the MAC/IP/Port Filtering feature as needed to block certain Internet traffic. If this setting is enabled, you can then choose whether traffic is Accepted or Dropped by default by selecting the appropriate option from the Default Policy drop-down box.

To enable port filtering:

- 1. On the AT&T Wi-Fi Manager home page, log in as Administrator.
- 2. Click **Settings** on the navigation menu on the left side.
- 3. Click **Firewall** > **MAC / IP / Port Filter** tab.
- 4.Select **Enable**.
- 5. Select the Default Policy:

• **Accepted**– Internet traffic is allowed by default. Only traffic from the selected applications will be blocked from accessing the internet. Traffic is identified by port numbers. Some applications are pre-defined. You can define additional applications by clicking the "**Add Custom Application**" button, but you need to know details of the traffic used and generated by the applications you wish to define. In particular, you need to know the port numbers and the protocol (TCP, UDP) used by outgoing traffic.

• **Dropped** – Internet traffic is blocked by default. Only traffic from the selected pre-defined or custom applications are allowed to access the internet.

5. Click **Apply**.

## **Enable VPN passthrough**

If you want to connect to a corporate network using VPN, you first need to enable VPN connections (passthrough).

#### **To enable VPN passthrough:**

- 1. On the AT&T Wi-Fi Manager home page, log in as Administrator.
- 2. Click **Settings** in the left-side menu.
- 3. Click **Advanced** > **Router** tab.

4. In the VPN Passthrough section, select **Enable** beside VPN Passthrough, and click **Apply**.

## **Configure APN details**

The APN is checked to determine the type of network connection to establish.

Your mobile hotspot comes preconfigured with the APN (Access Point Name) for  $AT&T$ .

#### **To add an APN for another network:**

- 1. On the AT&T Wi-Fi Manager home page, log in as Administrator.
- 2. Click **Settings** on the navigation menu on the left side.
- 3. Click the **Network** > **APN** tab.
- 4. Select **Manual** beside **Mode**, and click **Add**.
- 5. In the blank line, enter the profile name, APN (obtained from your carrier).
- 6. Select the network **Authentication** mode. The options are:
- · None (default)
- · CHAP
- · PAP
- 7. Enter the Username and Password, if these are required for the wireless network.
- 8. Click **Save**.

#### **To select the APN entry to use:**

From the drop-down box beside **Profile Selection**, select the desired APN to use.

#### **To remove an APN entry:**

Select the APN you want to remove, and click **Delete**.

## **Enable DMZ**

In a DMZ (demilitarized zone) network configuration, a computer runs outside the firewall in the DMZ. This computer intercepts incoming Internet traffic, providing an extra layer of protection for the rest of the network.

#### **To enable DMZ and designate a computer to screen incoming traffic:**

- 1. On the AT&T Wi-Fi Manager home page, log in as Administrator.
- 2. Click **Settings** on the navigation menu on the left side.
- 3. Click the **Firewall** > **DMZ** tab.
- 4. Select **Enable** beside **DMZ Settings**.

5. In the **DMZ IP Address** field, enter the IP address of the computer you want to have in the DMZ.

6. Click **Apply**.

# **Set Router options**

To set the mobile hotspot's LAN options:

- 1. On the AT&T Wi-Fi Manager home page, log in as Administrator.
- 2. Click **Settings** on the navigation menu on the left side.
- 3. Click the **Advanced** > **Router tab**.
- 4. Enter the desired information in the each section.

If the DHCP Server is enabled, it automatically assigns an IP address to each device on the network and manages their configuration information.

5. Click **Apply**.

# **Troubleshooting**

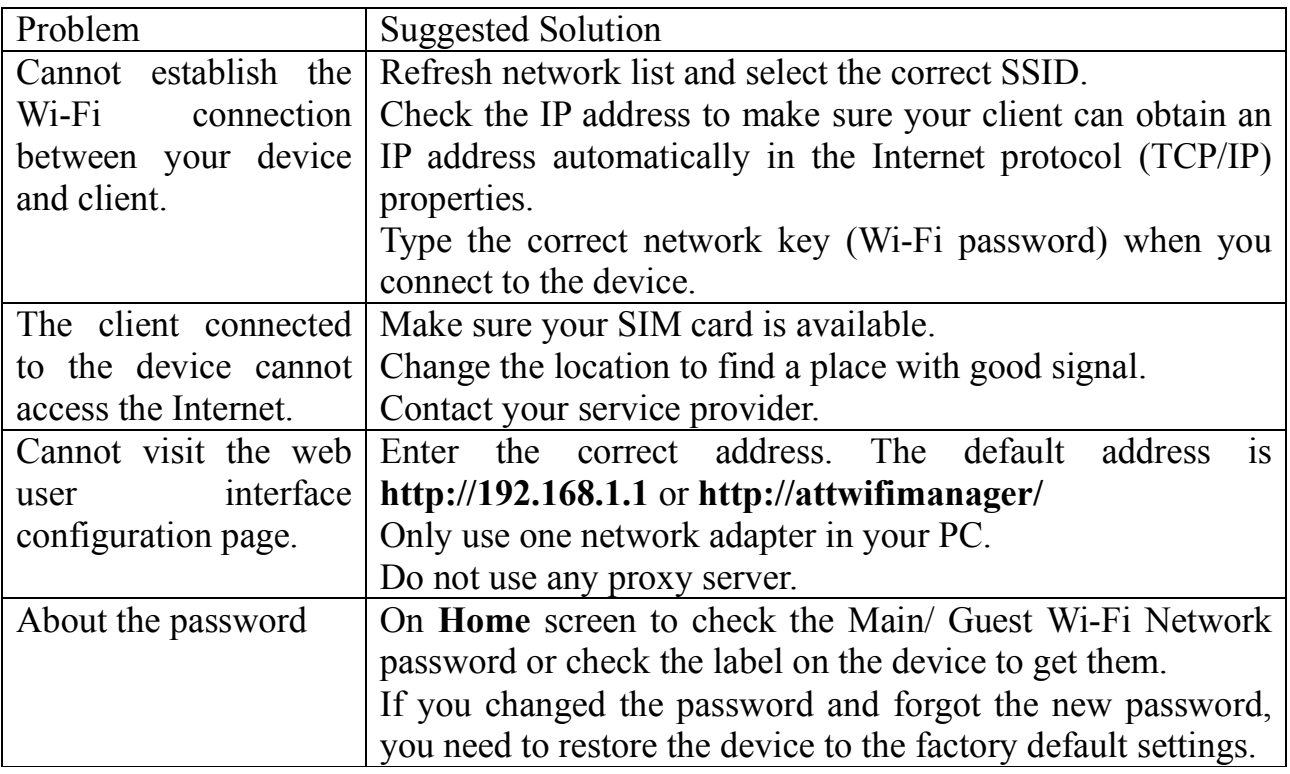

# **Specifications**

# **Mechanical specifications**

#### **Table 5-1: Mechanical specifications**

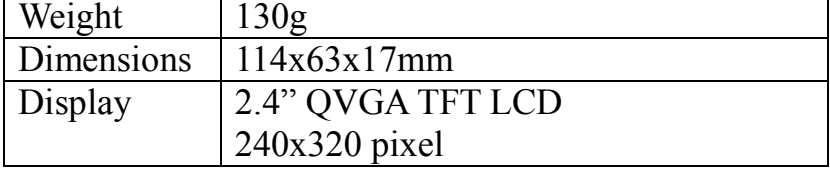

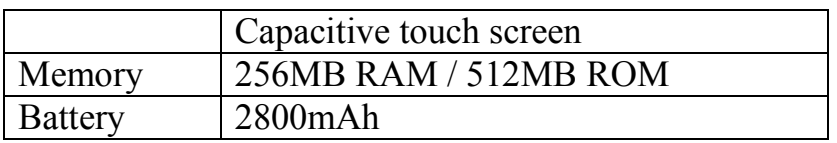

# **Supported RF bands**

#### **Table 5-2: Supported RF bands**

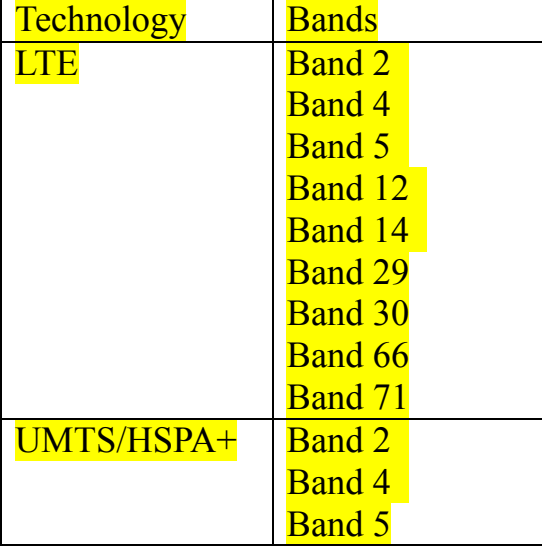

# **Regulatory and Safety Information**

# **To the Owner**

• Some electronic devices are susceptible to electromagnetic interference sent by your device if inadequately shielded, such as the electronic system of vehicles. Please consult the manufacturer of your device before using if necessary.

• Operating your device may interfere with medical devices like hearing aids and pacemakers. Please always keep them more than 20 centimeters away from such medical devices when they are turned on. Turn your device off if necessary. Consult a physician or the manufacturer of the medical device before using your device.

• Be aware of the usage limitation when using your device at places such as oil warehouses or chemical factories, where there are explosive gases or explosive products being processed. Turn off your device if required.

• The use of electronic transmitting devices is forbidden in aircrafts, at petrol stations and in hospitals. Please observe and obey all warning signs and switch off your device in these conditions.

• Do not touch the inner antenna area if not necessary. Otherwise it will affect your device's performance.

• Store your device out of the reach of little children. Your device may cause injury if

used as a toy.

• Do not touch the metallic parts of your device so as to avoid a burn, when your device is working.

# **Using Your Device**

• Please use original accessories or accessories that are authorized. Using any unauthorized accessories may affect your device's performance, and violate related national regulations about telecom terminals.

• Avoid using your device near or inside metallic structures or establishments that can emit electromagnetic waves. Otherwise it may influence signal reception.

• Your device is not waterproof. Please keep it dry and store in a shady and cool place.

• Do not use your device immediately after a sudden temperature change. In such case, it will produce dew inside and outside your device, so don't use it until it becomes dry.

• Handle your device carefully. Do not drop, bend or strike it. Otherwise your device will be damaged.

• No dismantling by non-professionals and only qualified technicians can undertake repair work.

• Operating temperature range of  $0^{\circ}\text{C} \sim 0.435^{\circ}\text{C}$  and humidity range of  $5\% \sim 95\%$  are recommended.

• Do not connect the charger while using the device for a long period. Failing to do so will trigger the protection mechanism of the battery, and the battery will not be charged. If you want to charge the battery, please reconnect the charger.

• Do not connect the charger while using the device for a long period or use the device and battery in non-operating temperature. Failing to do so will shorten battery life or cause battery swelling or leakage. If the battery shows signs of swelling or leakage, please stop use immediately.

# **Using Battery**

• Do not short-circuit the battery, as this can cause excessive heat and fire.

• Do not store battery in hot areas or dispose of it in a fire to avoid explosion.

• Do not disassemble or modify the battery.

•When not using the battery for a long period, remove it from your device and store it in a cool dry place.

• Never use any charger or battery damaged or worn out.

• Return the worn-out battery to the provider or put it in the appointed recycle place. Do not dispose of the battery in the trash.

**WARNING!** If the battery is broken, keep away from it. If it taints your skin, wash your skin with abundant fresh water and ask doctor for help if necessary.

# **Radio Frequency (RF) Energy**

This device meets the government's requirements for exposure to radio waves.

This device is designed and manufactured not to exceed the emission limits for exposure to radio frequency (RF) energy set by the Federal Communications Commission of the U.S. Government:

The exposure standard for wireless mobile devices employs a unit of measurement known as the Specific Absorption Rate, or SAR. The SAR limit set by the FCC is 1.6 W/kg. \*Tests for SAR are conducted using standard operating positions accepted by the FCC with the device transmitting at its highest certified power level in all tested frequency bands. Although the SAR is determined at the highest certified power level, the actual SAR level of the device while operating can be well below the maximum value. This is because the device is designed to operate at multiple power levels so as to use only the poser required to reach the network. In general, the closer you are to a wireless base station antenna, the lower the power output.

The highest SAR value for the device as reported to the FCC when tested for use at the ear is 1.19 W/kg and when worn on the body, as described in this user guide, is

1.41 W/kg (Body-worn measurements differ among device models, depending upon available enhancements and FCC requirements.)

While there may be differences between the SAR levels of various devices and at various positions, they all meet the government requirement.

The FCC has granted an Equipment Authorization for this device with all reported SAR levels evaluated as in compliance with the FCC RF exposure guidelines. SAR information on this device is on file with the FCC and can be found under the Display Grant section of http://www.fcc.gov/oet/ea/fccid/ after searching on:

FCC ID: SRQ-MF985

SAR compliance for body operation is based on a separation distance of 10 mm between the unit and the human body. Carry this device, at least 10 mm away from your body to ensure RF exposure level compliant or lower to the reported level.

# **FCC Compliance**

This device complies with part 15 of the FCC Rules. Operation is subject to the following two conditions: (1) This device may not cause harmful interference, and (2) this device must accept any interference received, including interference that may cause undesired operation.

Caution: Changes or modifications not expressly approved by the manufacturer could void the user's authority to operate the equipment.

Note: This equipment has been tested and found to comply with the limits for a Class B digital device, pursuant to part

15 of the FCC Rules. These limits are designed to provide reasonable protection against

harmful interference in a residential installation. This equipment generates, uses and can radiate radio frequency energy and, if not installed and used in accordance with the instructions, may cause harmful interference to radio communications. However, there is no guarantee that interference will not occur in a particular installation. If this equipment does cause harmful interference to radio or television reception, which can be determined by turning the equipment off and on, the user is encouraged to try to correct the interference by one or more of the following measures:

- Reorient or relocate the receiving antenna.
- Increase the separation between the equipment and receiver.
- Connect the equipment into an outlet on a circuit different from that to which the receiver is connected.
- Consult the dealer or an experienced radio/TV technician for help.

# **CTIA Requirements**

- a) Do not disassemble or open crush, bend or deform, puncture or shred
- b) Do not modify or remanufacture, attempt to insert foreign objects into the battery, immerse or expose to water or other liquids, expose to fire, explosion or other hazard.
- c) Only use the battery for the system for which it is specified
- d) Only use the battery with a charging system that has been qualified with the system per CTIA Certification Requirements for Battery System Compliance to IEEE 1725. Use of an unqualified battery or charger may present a risk of fire, explosion, leakage, or other hazard.
- e) Do not short circuit a battery or allow metallic conductive objects to contact battery terminals.
- f) Replace the battery only with another battery that has been qualified with the system per this standard, IEEE-Std-1725. Use of an unqualified battery may present a risk of fire, explosion, leakage or other hazard.
- g) Promptly dispose of used batteries in accordance with local regulations
- h) Battery usage by children should be supervised
- i) Avoid dropping the phone or battery. If the phone or battery is dropped, especially on a hard surface, and the user suspects damage, take it to a service center for inspection.
- j) Improper battery use may result in a fire, explosion or other hazard.

For those host devices that utilize a USB port as a charging source, the host device's user manual shall include a statement that the phone shall only be connected to CTIA certified adapters, products that bear the USB-IF logo or products that have completed the USB-IF compliance program.

# **Warranty**

ZTE offers you a limited warranty that the enclosed subscriber unit and its enclosed accessories will be free from defects in material and workmanship for a period that expires one year from the date of sale of the Product to you, provided that you are the original end-user purchaser of the Product and provided that your purchase was made from a supplier authorized by the Seller. Transfer or resale of a Product will automatically terminate warranty coverage with respect to that Product. This limited warranty is not transferable to any third party, including but not limited to any subsequent purchaser or owner of the Product. This limited warranty is applicable only to end users in the United States.

- a) This product or phone is warranted for 12 (twelve) months from date of purchase.
- b) For warranty service information, please call ZTE service number (877) 817-1759 (Toll-free). The manufacturer's website, http://www.zteusa.com, is also available for assistance.
- c) This warranty only applies if the product has been used in accordance with the manufacturer's instructions under normal use and with reasonable care.
- d) What this warranty does not cover.
	- a) Defects or damages resulting from the misuse of this product.

b) Defects or damages from abnormal use, abnormal conditions, improper storage, exposure to moisture, dampness or corrosive environments, unauthorized modifications, unauthorized repair, neglect, rough handling, abuse, accident, alteration, improper installation, incorrect voltage application, food or liquid spoilage, acts of God.

c) Normal wear and tear.

d) If the Product has been opened, modified or repaired by anyone other than a warranty service center or if it is repaired using unauthorized spare parts.

e) If the serial number or mobile accessory date code has been removed, erased, defaced, altered, or are illegible in any way subject to sole judgment of ZTE.

# **Limited Warranty**

TO THE EXTENT PERMITTED BY APPLICABLE LAW, THIS LIMITED WARRANTY IS YOUR SOLE AND EXCLUSIVE REMEDY AGAINST ZTE AND ZTE'S SOLE AND EXCLUSIVE LIABILITY IN RESPECT OF DEFECTS IN PRODUCT. HOWEVER, THIS LIMITED WARRANTY SHALL NOT EXCLUDE NOR LIMIT ANY OF YOUR LEGAL (STATUTORY) RIGHTS UNDER THE APPLICABLE NATIONAL LAWS.

TO THE EXTENT PERMITTED BY APPLICABLE LAW ZTE DOES NOT ASSUME ANY LIABILITY FOR LOSS OF OR DAMAGE TO OR CORRUPTION OF DATA, FOR ANY LOSS OF PROFIT, LOSS OF USE OF PRODUCTS OR FUNCTIONALITY, LOSS OF BUSINESS, LOSS OF REVENUES OR LOSS OF ANTICIPATED PROFIT, INCREASED COSTS OR EXPENSES OR FOR ANY INDIRECT, OR SPECIAL OR CONSEQUENTIAL LOSS OR DAMAGE.

TO THE EXTENT PERMITTED BY APPLICABLE LAW, ZTE'S LIABILITY SHALL BE LIMITED TO THE PURCHASE VALUE OF THE PRODUCT. THE ABOVE LIMITATIONS SHALL NOT APPLY TO DEATH OR PERSONAL INJURY CAUSED BY DEFECT OF PRODUCT IN MATERIAL, DESIGN, AND WORKMANSHIP.

# **How to Get Warranty Service**

To obtain warranty service, please call (877) 817-1759. Please have the following information

available when you send the device in for repair:

- A valid Proof of Purchase
- Return address
- Daytime phone number or fax number
- Model #
- MEI  $#$  (Look for the 15-digit IMEI  $#$  behind the battery of the device)
- Complete description of the problem
- Transportation prepaid

# **Other Warranty Programs**

You may have other warranty programs with your purchase, such as warranty exchange. If so, please refer to equipment package or the original point of sale.